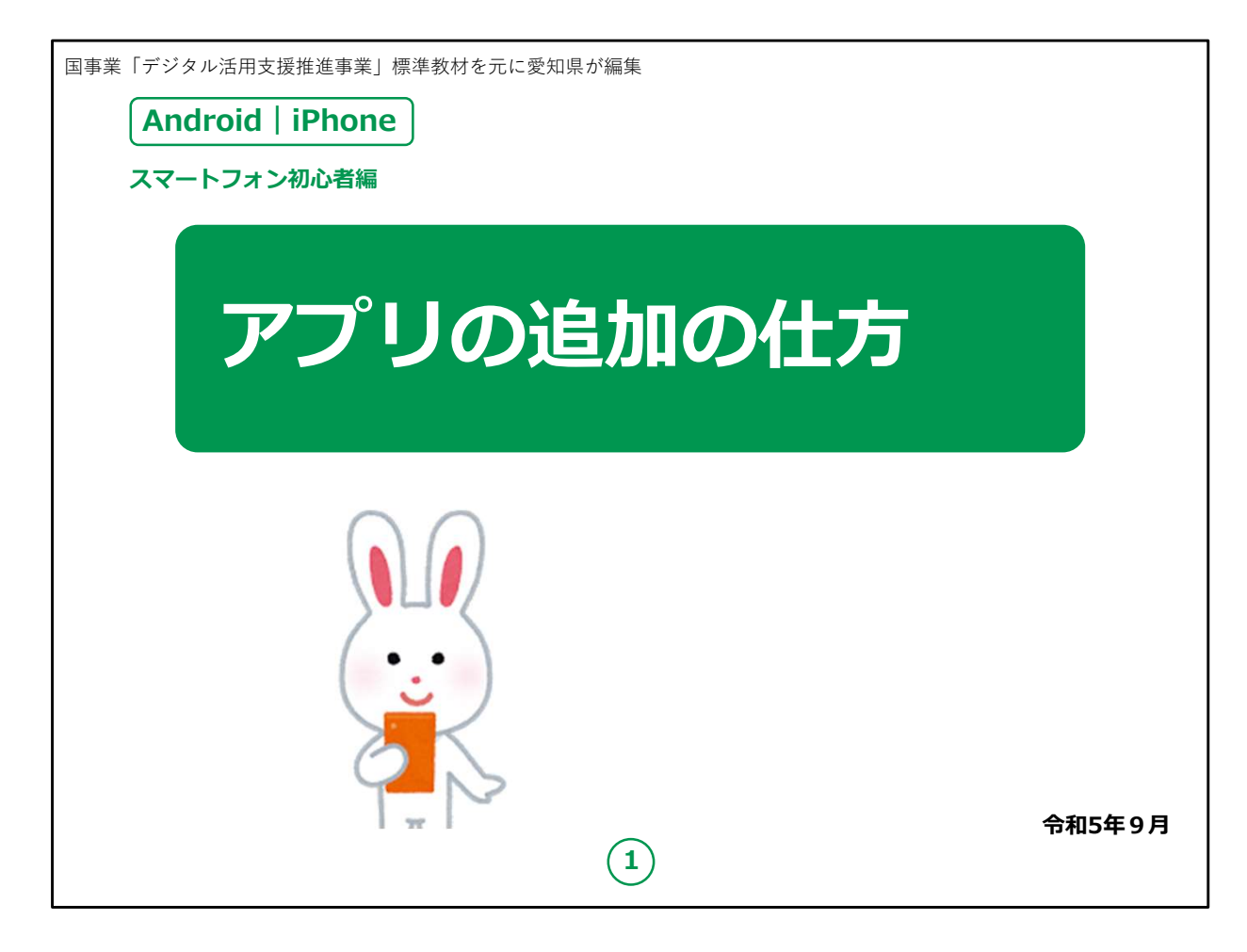

みなさん、こんにちは。

この講座では、ご自身のスマートフォンの中にまだ入っていない 様々なアプリを追加する方法をご説明します。

アプリを追加することによって、スマートフォンでできることが増えま す。

Androidの機種とiPhoneでは追加の方法が異なりますので、 別々にご説明します。

ただアプリはどちらの機種でも、発売時期が古い機種や中身の情 報が更新されていないと、追加ができないアプリや表示が異なるア プリがありますので、ご了承ください。

今回はAndroidの機種についてはAndroid6.0以上、iPhone はiPhone6以降のものでご説明させていただきます。

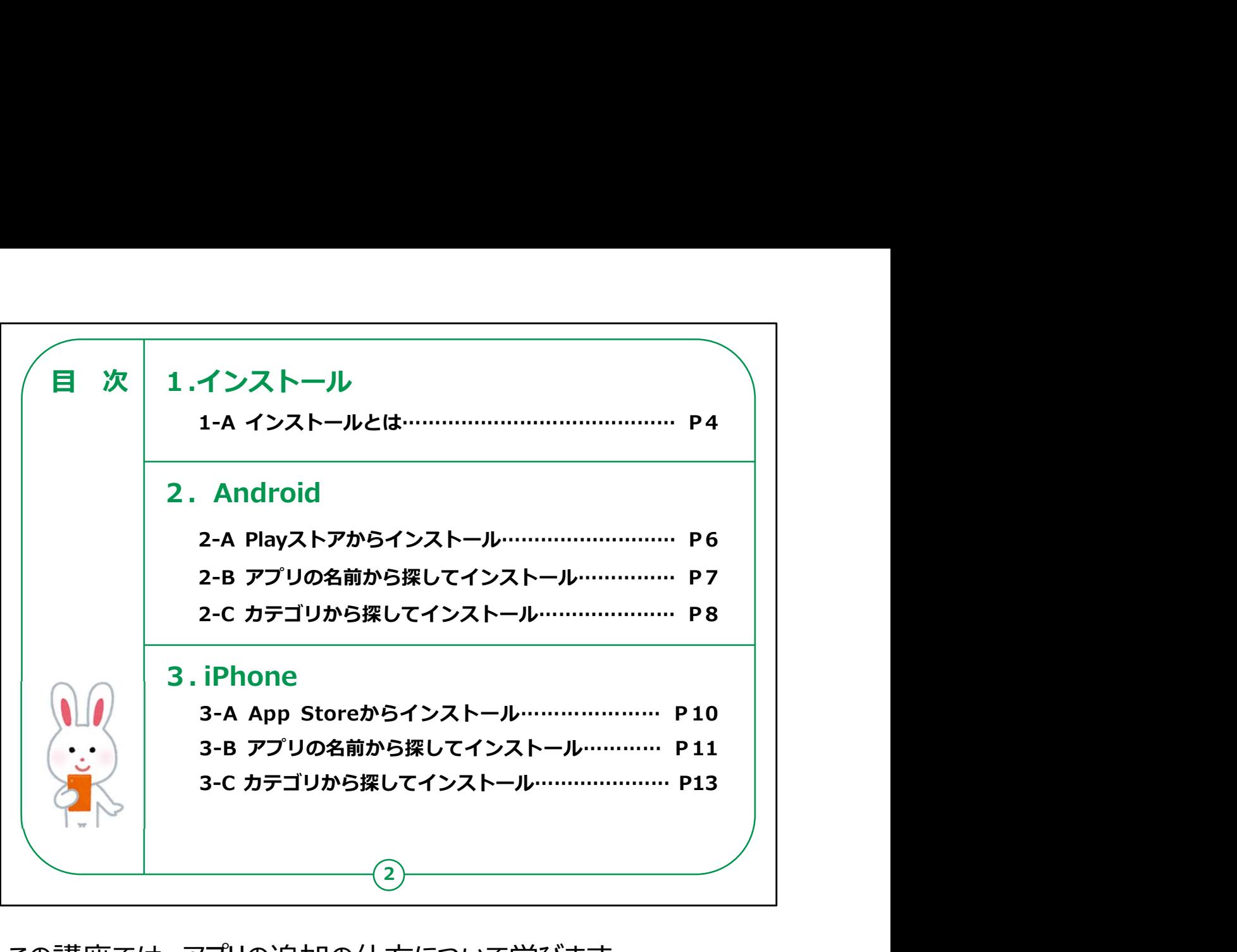

この講座では、アプリの追加の仕方について学びます。

## 【補足説明】

講師の皆様は、受講者の皆様がお持ちのスマートフォンが Android (アンドロイド) かiPhone (アイフォン) かを事前に確 認し、所持率によって進行の順番を入れ替えてもよいでしょう。

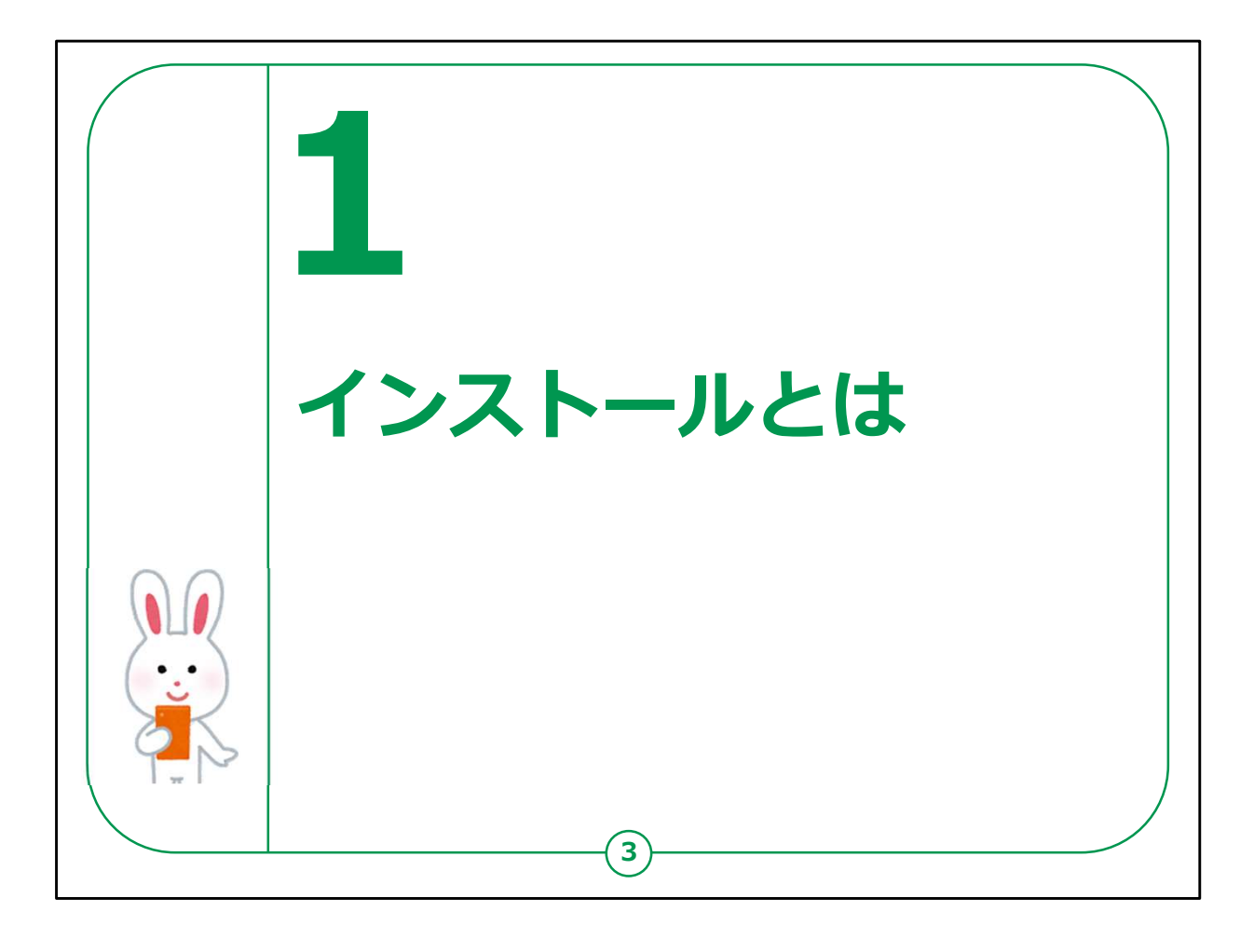

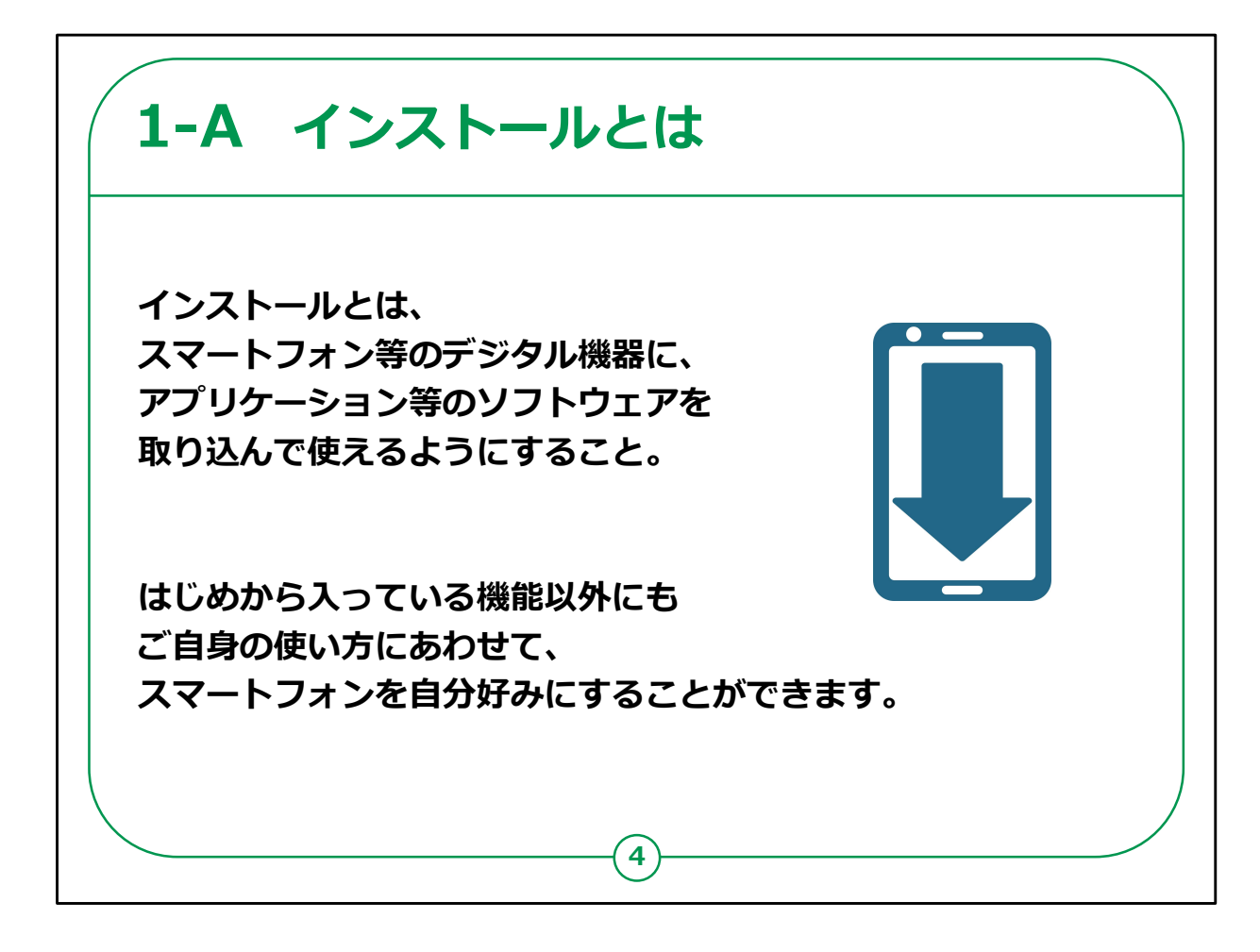

まず皆様には用語についてお話します。

スマートフォンを利用しているとお知らせ等で画面上に

「インストールをしてください」という表示を見たことがある方もいらっ しゃるかと思います。

この「インストール」とはスマートフォン等のデジタル機器にアプリケー ション等の必要なソフトウェアを取り込んでつかえるようにすることを 指します。

はじめから入っている機能以外にも、ご自身の使い方にあわせて、 スマートフォンを自分好みにすることができます。

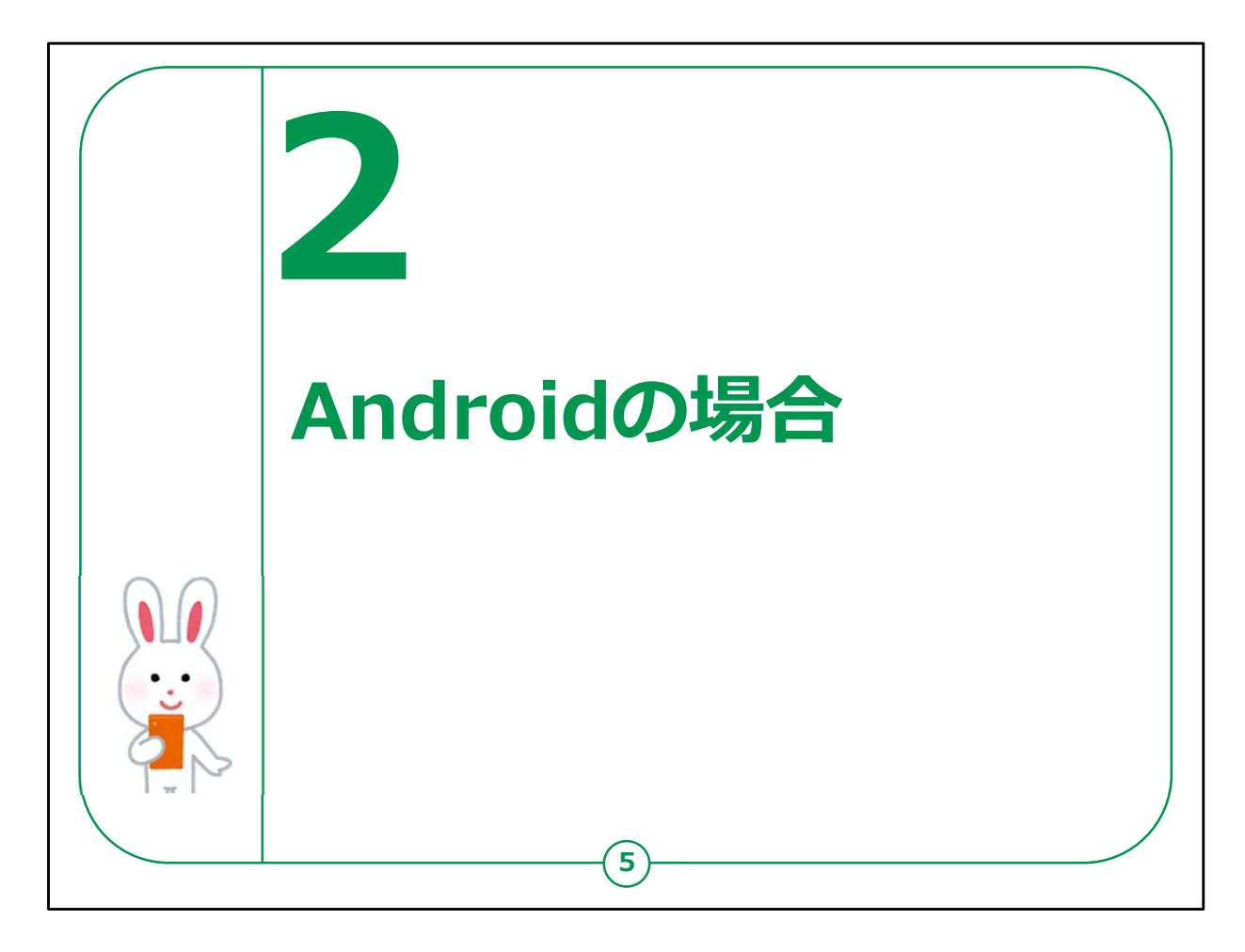

それではAndroidのアプリの追加の仕方をご説明します。

iPhoneをお持ちの方は手順が異なります。

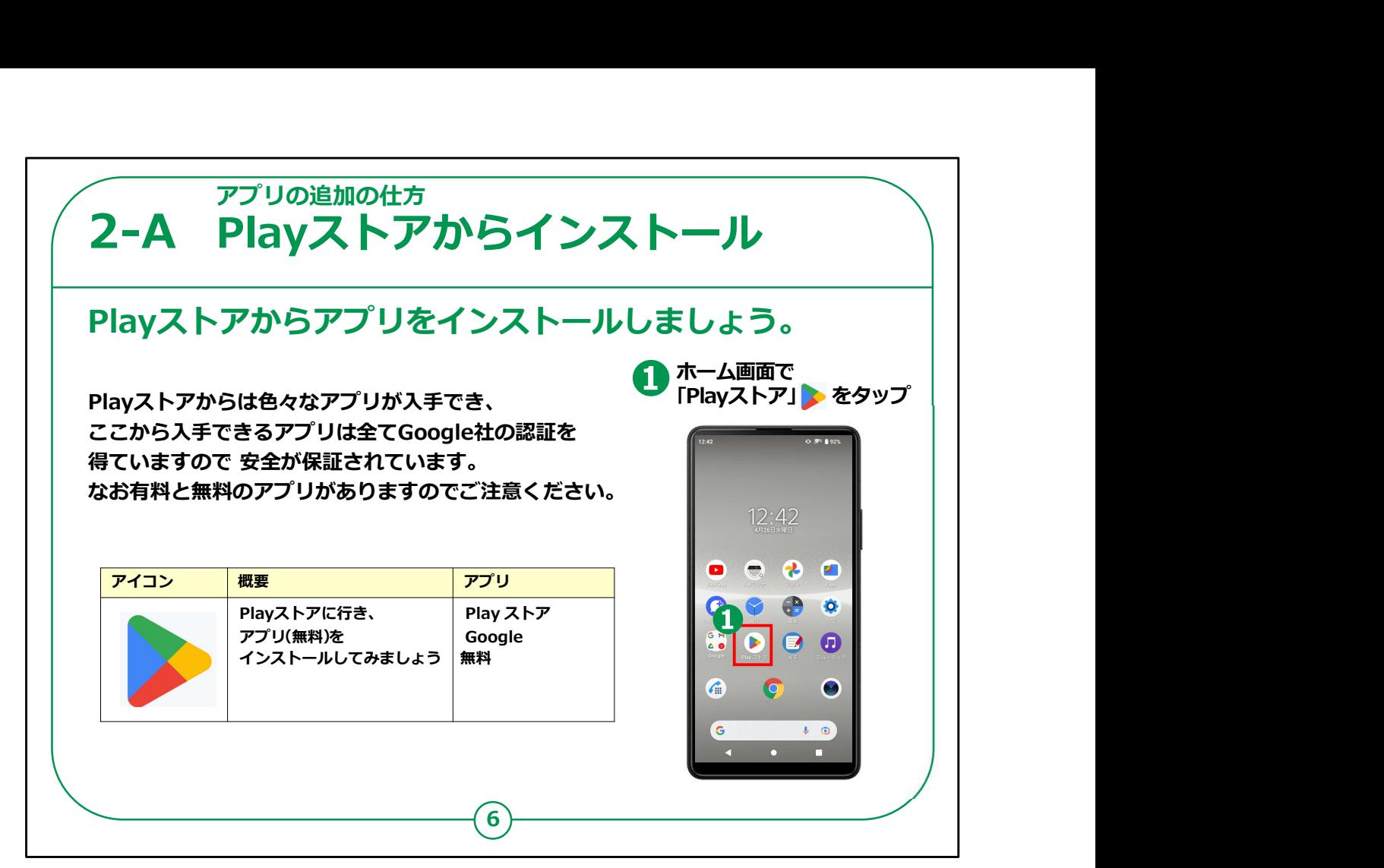

Androidスマートフォンのアプリの追加はすべて「Play (プレイ) ストア」と いうアプリからインストールします。この機能以外からは入手できません。

アプリには有料のものと無料のものがあります。

有料の場合はインストール画面上に金額が表示されていますのでご確認 ください。

インストールの際はご注意ください。

①のようにホーム画面で「Play(プレイ)ストア」のマークをタップして 「Playストア」を開いてみましょう。

【補足説明】 講師の皆様は、「また、インストールは無料であっても、アプリの中で料金 が発生するものや、料金を払わないと一部機能が利用できない場合もあ るので注意して使いましょう。」 と補足して説明すると良いでしょう。

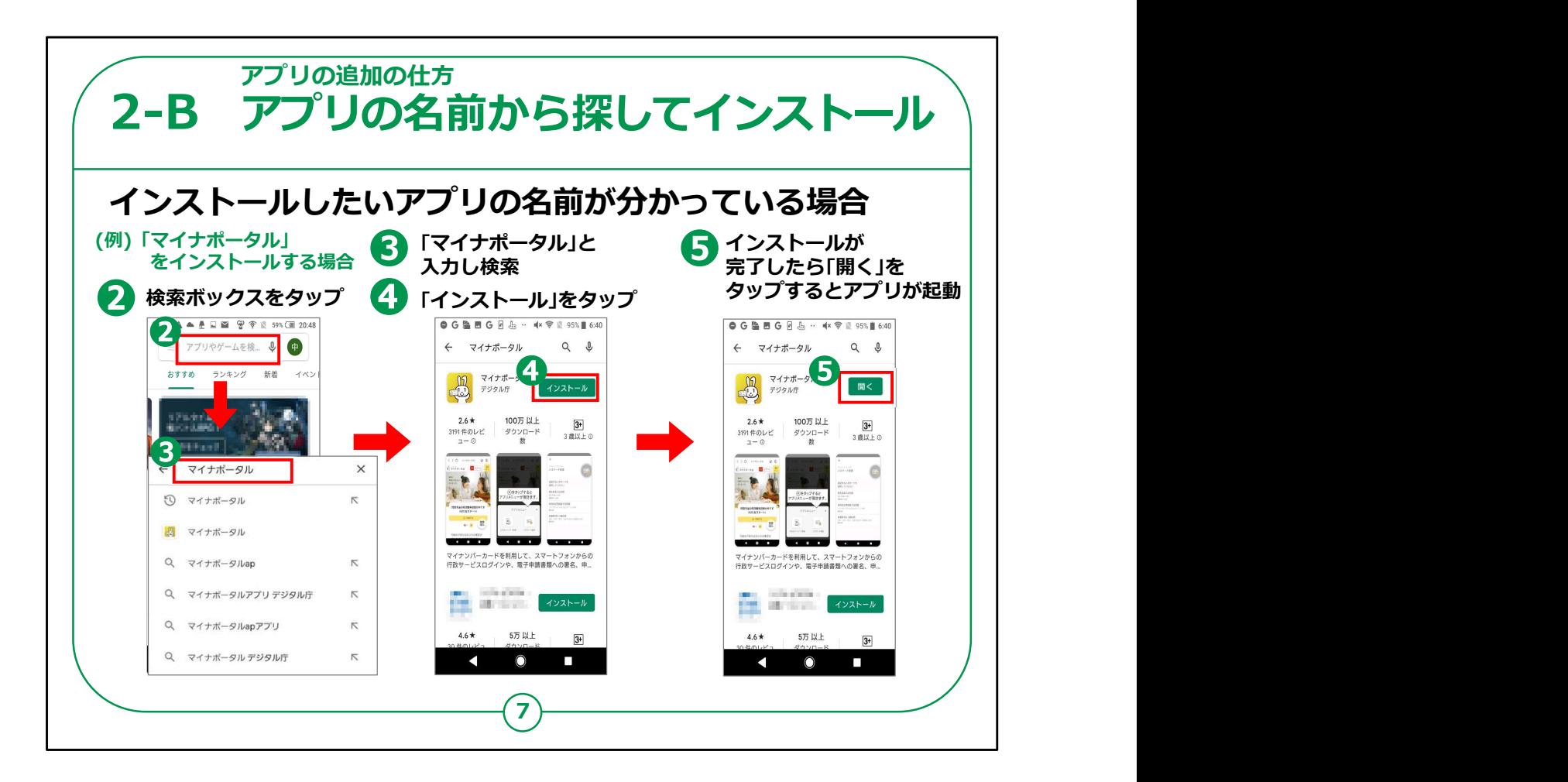

まず最初にインストールしたいアプリの名前が分かっている場合の 方法です。

今回は例として「マイナポータル」をインストールしてみましょう。

最初に②の検索ボックスに「マイナポータル」と入力してください。

すると③のように目的とする「マイナポータル」が表示されますので、 それをタップしてください。

④のようにアプリの紹介画面が表示されますので「インストール」を タップしますとインストールが開始されます。

既にインストールされている場合ははじめから「インストール」ではな く「開く」の表示になっています。

インストールが完了しますと⑤のように表示されますので「開く」を押 すと「マイナポータル」が起動されます。

【補足説明】

講師の皆様は、スマートフォンにアプリをインストールすることに不安 を感じている受講者がいた場合、「マイナポータル」のアプリは国が 出しているアプリなので、追加費用等もかからず、安全であることを ご説明ください。

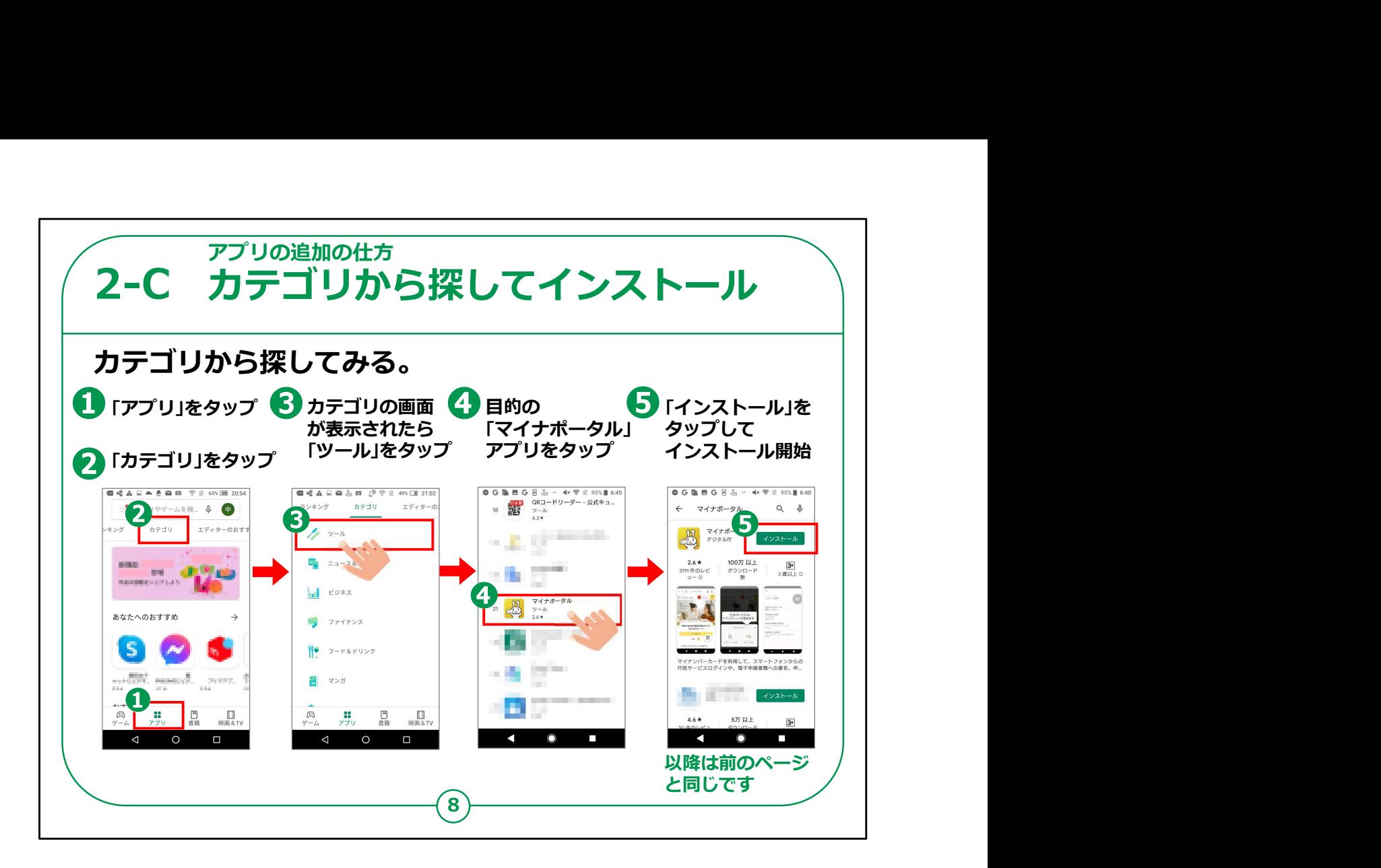

次にアプリの名前は分からないが「このようなことに使いたい」と希 望の用途がある場合のアプリの検索方法をご紹介します。

ただしアプリには様々なものがあり、インストールしたいアプリが決 まっている場合は前のページの方法の方が手軽に見つけやすいで す。

①まず画面の下にある①の「アブリ」をタップすると、上に帯状の選 択画面の中に②のように「カテゴリ」が表示されますのでこちらをタッ プしてください。

③カテゴリの画面の中の「ツール」を選択し、タップします。

無料のアプリの一覧の中から「マイナポータル」アプリを見つけ出し て④をタップしてください。

⑤「インストール」をタップすると前のページと同じようにインストール することができます。

このようにアプリのジャンルから検索する方法もあります。

【補足説明】

講師の皆様は、「カテゴリ」で検索する際に、関係がありそうだと思 うものを選んでタップするようにご説明ください。

また、カテゴリを選んだ際に、目的のアプリが見つからない場合は、 人気ランキング等の右側にある矢印を押すと目的のアプリが見つか る可能性があるとお伝えください。

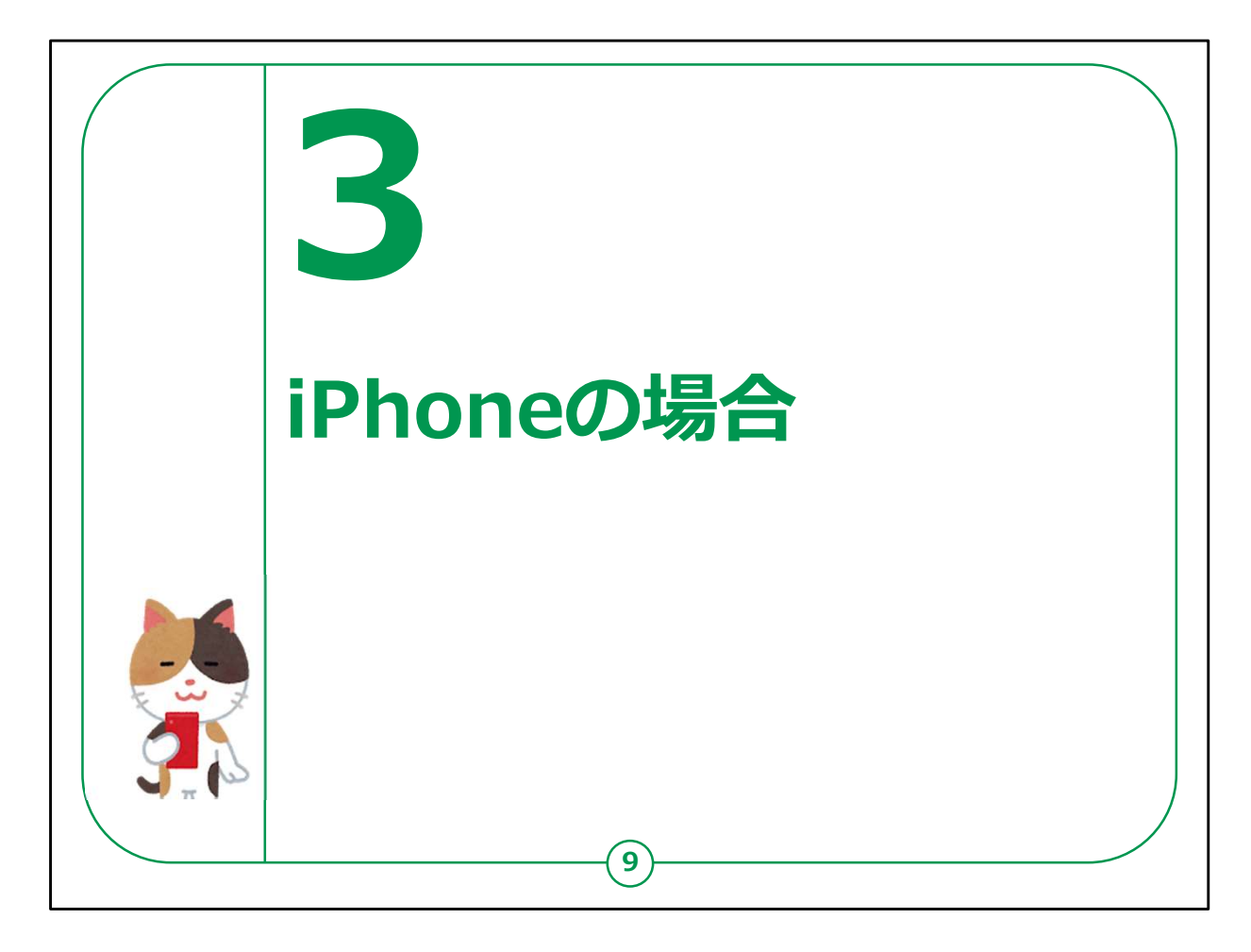

次にiPhoneのアプリの追加の仕方をご説明いたします。

Androidの機種をお持ちの方は手順が異なります。

【補足説明】

講師の皆様は、既にAndroidの機種で手順や注意事項等を 説明している場合は、受講者の理解度に応じて、説明を割愛す る箇所があっても構いません。

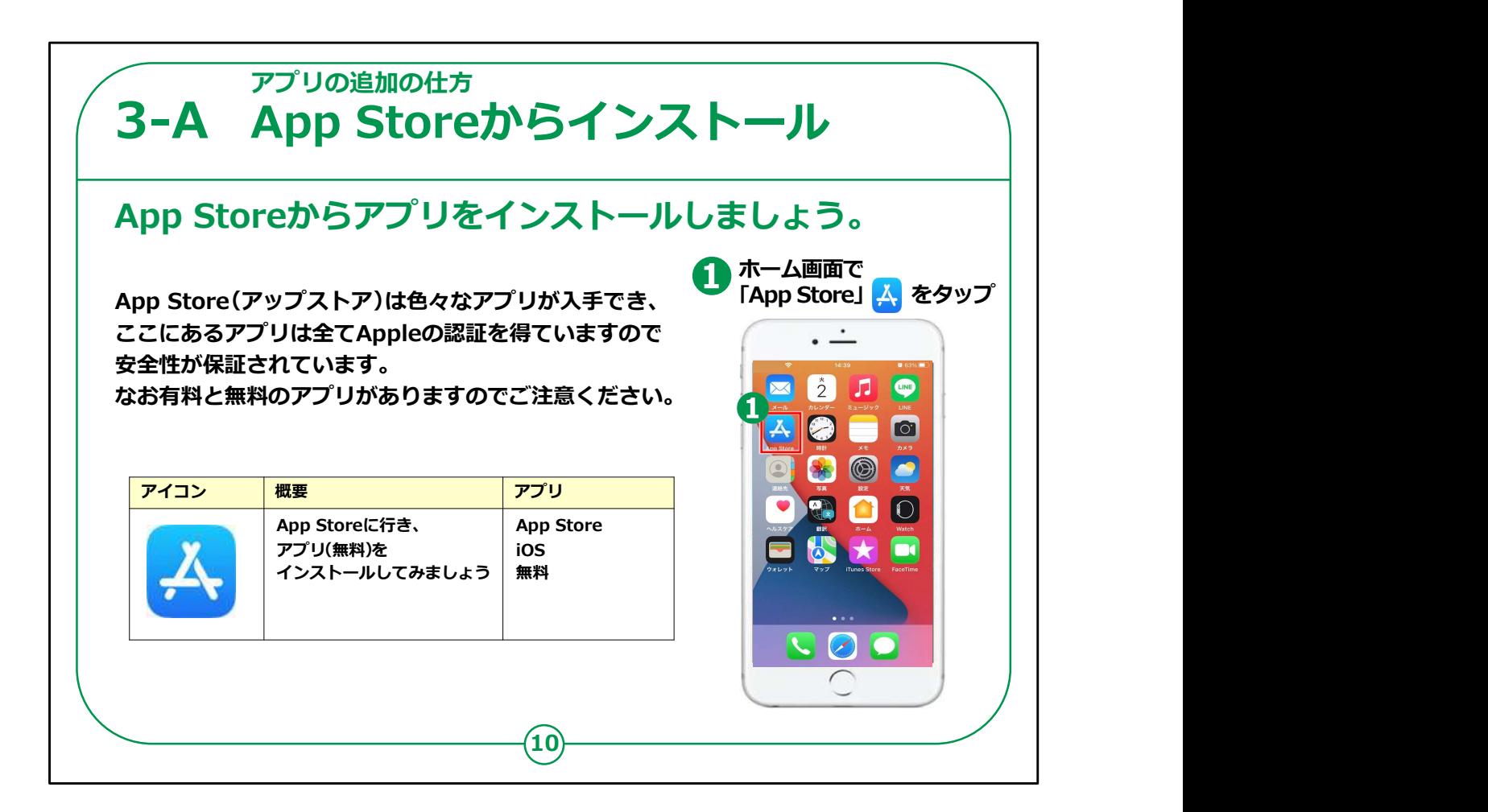

iPhoneのアプリの追加はすべて「App Store (アップストア)」と いうアプリからインストールします。

この機能以外からは入手できません。

アプリには有料のものと無料のものがあります。

有料の場合はインストール画面上に金額が表示されていますので ご確認ください。

インストールの際はご注意ください。

「App Store (アップストア)」の起動は①のようにホーム画面で 「App Store (アップストア) 」のマークをタップしてください。

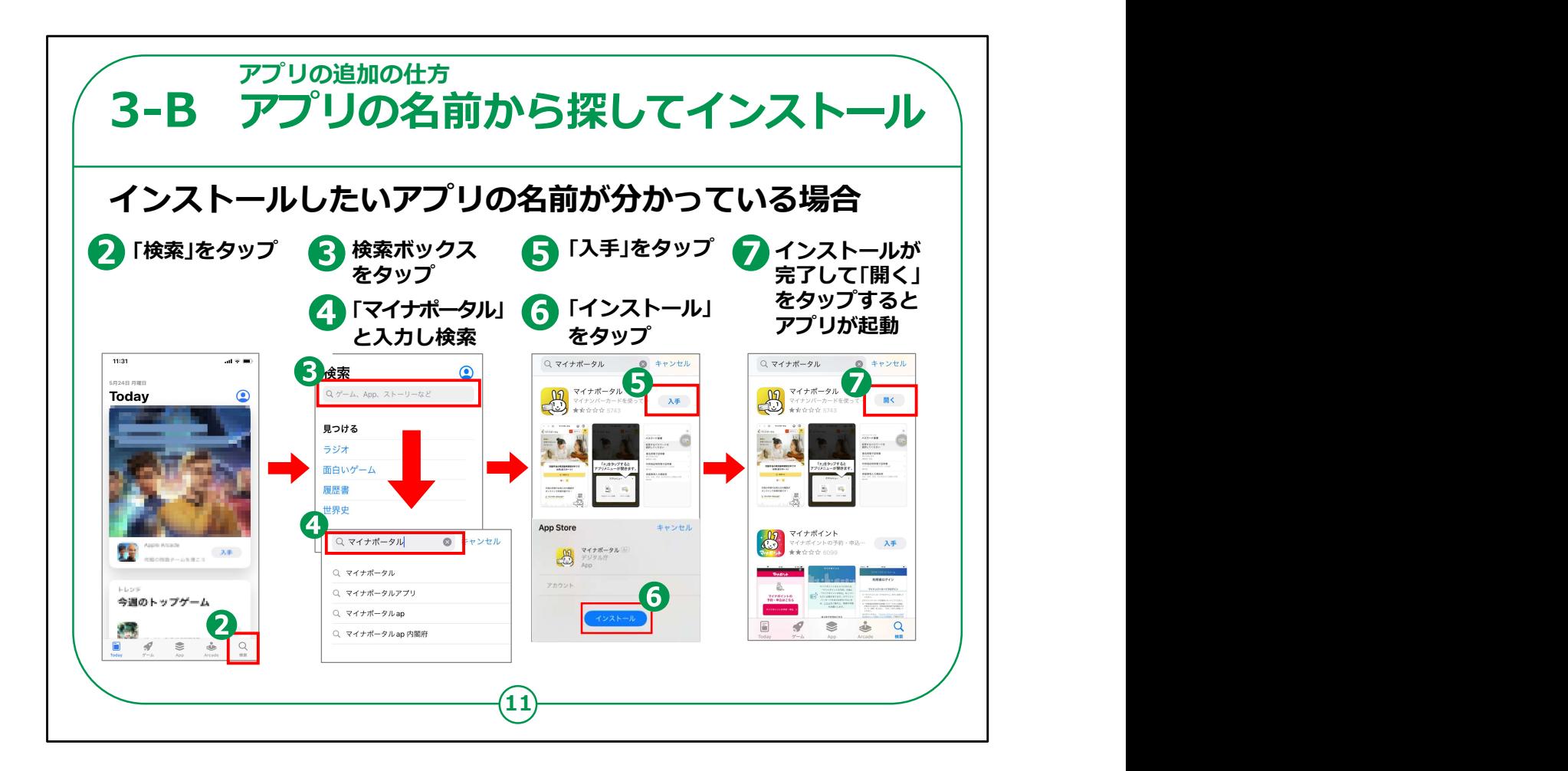

まず最初はインストールしたいアプリの名前が分かっている場合で す。

例として今回は「マイナポータル」をインストールしてみましょう。

最初に②のように「検索」を押タップしてください。

③検索ボックスに「マイナポータル」と入力してください。

④のように入力が終わったら、検索を行ってください。

⑤のようにアプリの紹介画面が表示されますので「入手」をタップす ると途中で⑥のような画面が表示されますので「インストール」を タップしてください。

インストールが完了しますと⑦のように表示されますので「開く」を タップしますと「マイナポータル」が起動します。

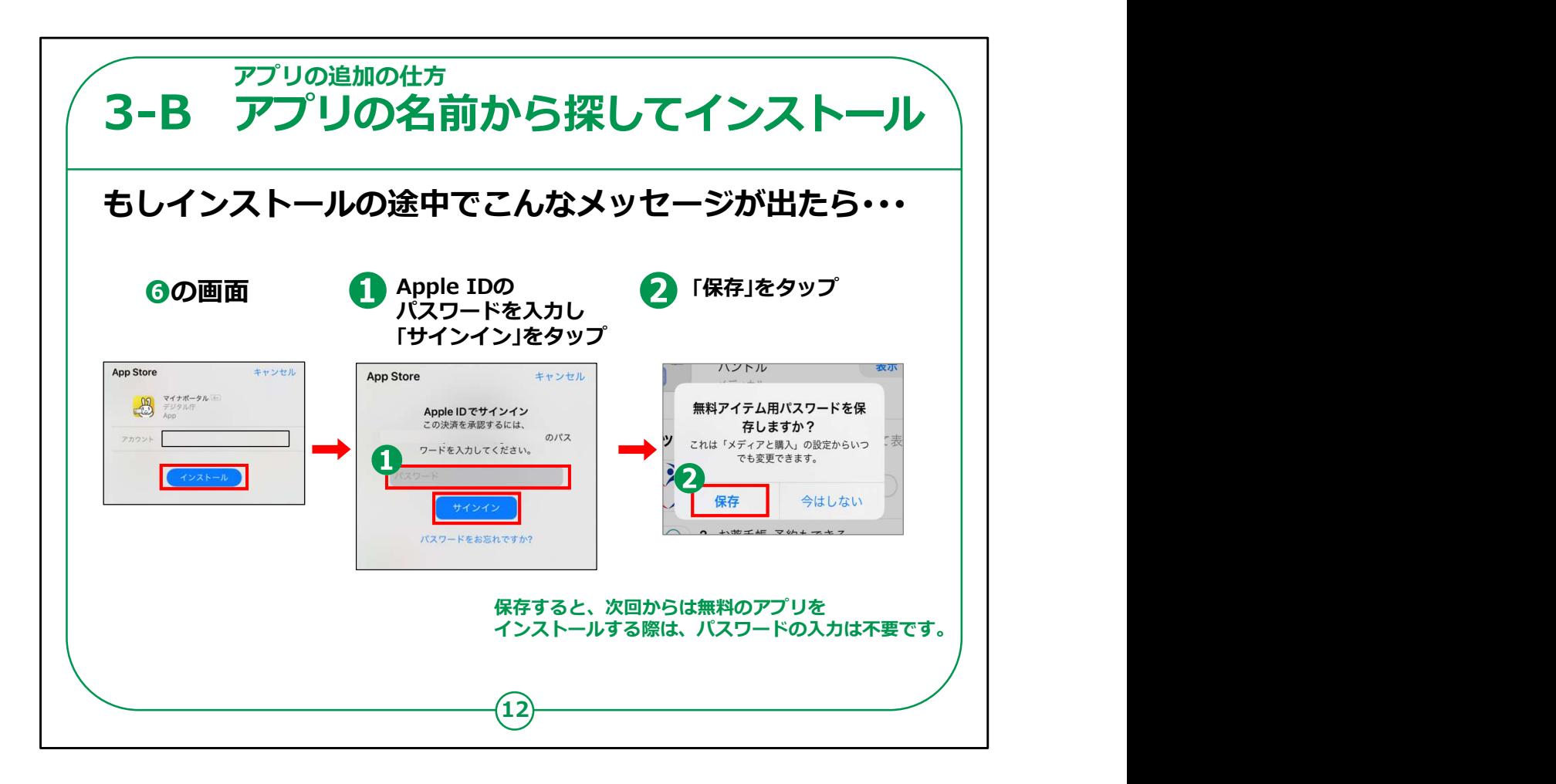

もし、⑥の「インストール」をタップした後、①のように「Apple ID」 のパスワードを入力するように要求する画面が出ましたら、

パスワードを入力して「サインイン」をタップしてください。

次に「保存」をタップすると、次回に他の無料アプリをインストールす る場合には、この表示が出なくなり、スムーズにインストールをする ことができます。

急に画面上でパスワードを要求されると驚いて慌てることがありま すが、冷静に思い出しましょう。

また、「Apple ID」とパスワードはどこか安全な別の場所に記録し ておきましょう。

【補足説明】

講師の皆様は、「アプリをインストールする際に、機種によってはパ

スワード入力ではなくTouchID (タッチアイディー) (指紋認 証)かFaceID (フェイスアイディー) (顔認証)が要求される 場合もあります。」とご説明ください。

パスワードがその場ではわからないことも多いので、その際は紹介と いう形で進行しましょう。

また、受講者の皆様がパスワードを入力する際に、画面をのぞき込 んだり、代理で入力したりしないよう、お気を付けください。

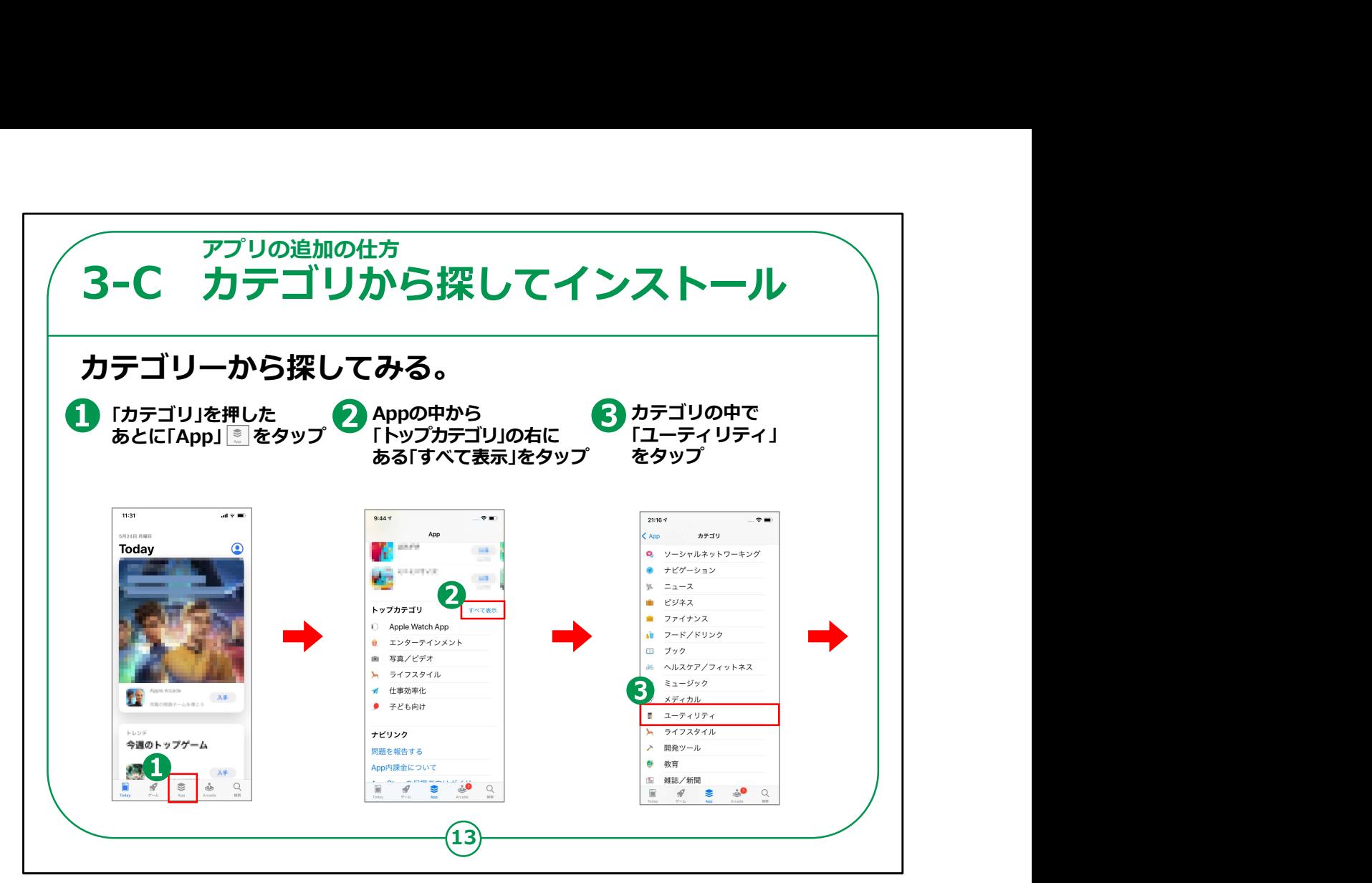

次に、アプリの名前が分からないが「このようなことに使いたい」という場 合のアプリの検索方法をご紹介いたします。

ただしアプリには色々なものがあり、前ページの方法の方が見つけやす いです。

①まず画面の下中央にある「App」タップします。

Appの画面が表示されますので画面を下から上にスライドすると、「トッ プカテゴリ」が表示されますのでこれの右側に表示されている②「すべて を表示」をタップしてください。

③カテゴリの画面の中の「ユーティリティ」を選択しますのでタップします。

アプリの一覧の中から目的とする「マイナポータル」を見つけ出し、右側 に表示されている④「入手」をタップしてください。

⑤「インストール」が開始され、9ページと同じようにインストールすること ができます。「開く」をタップするとアプリが開きます。 アプリの追加の仕方についての説明は以上です。

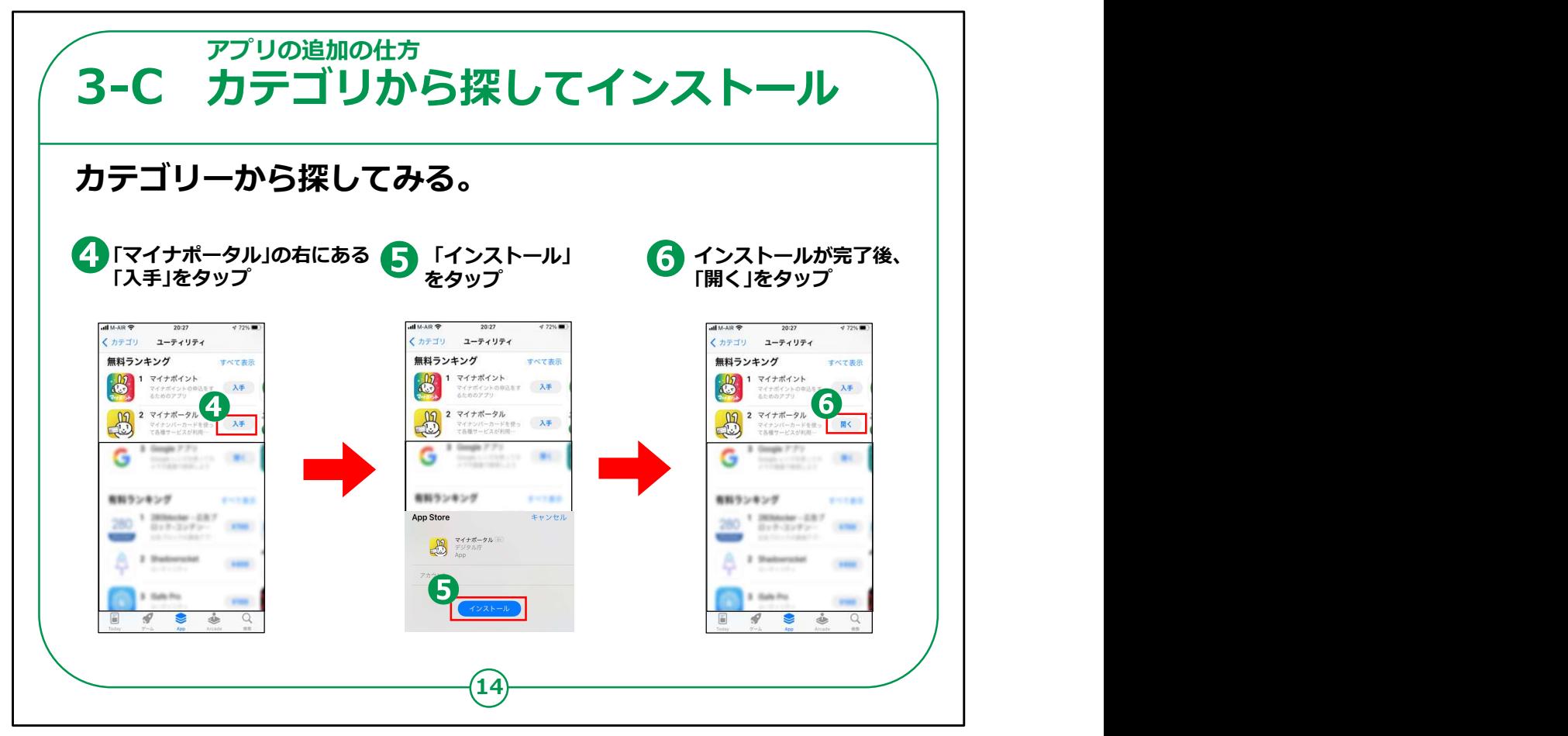

アプリの一覧の中から「マイナポータル」を見つけ出し、右側に表示 されている④「入手」をタップしてください。

⑤「インストール」が開始され、P8のAndroidと同じようにインス トールすることができます。「開く」を押すとアプリが開きます。

アプリの追加の仕方についての説明は以上になります。